横浜市電子申請・届出システムの申込方法について

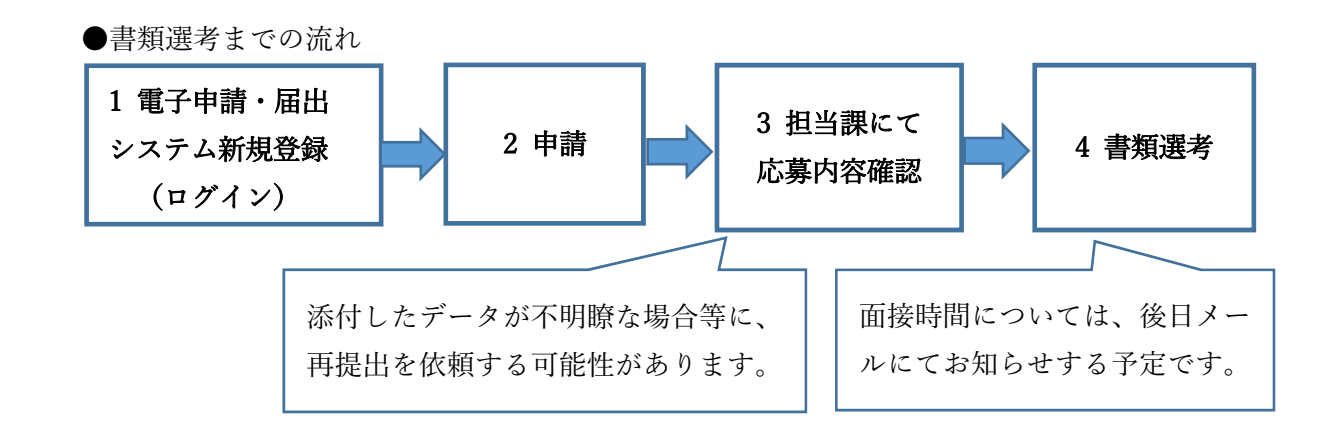

## 1 電子申請・届出システム新規登録

(1)横浜市電⼦申請・届出システムにアクセスし、申請者を新規登録してください。下の QR コードからアク セスすることも可能です。

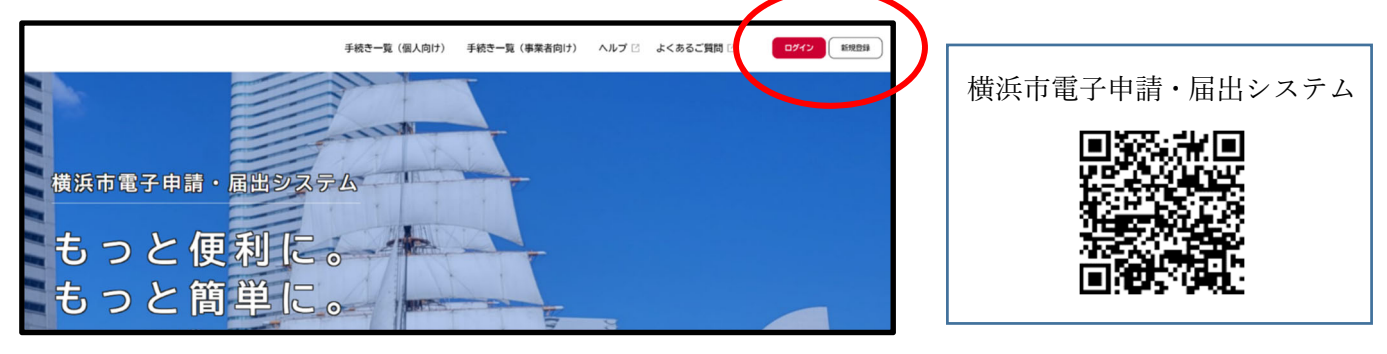

(2)個⼈として登録を選択してください。

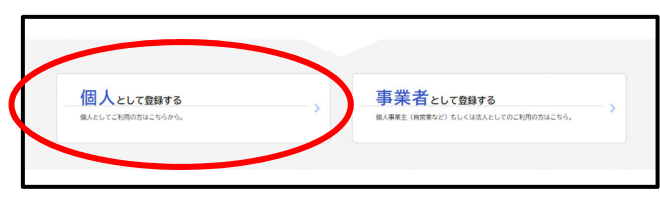

- (3)利⽤規約を確認し、登録を開始してください。
- (4) 登録アドレスを入力してください(登録されたメールアドレスを、今後の連絡用として使用します)。

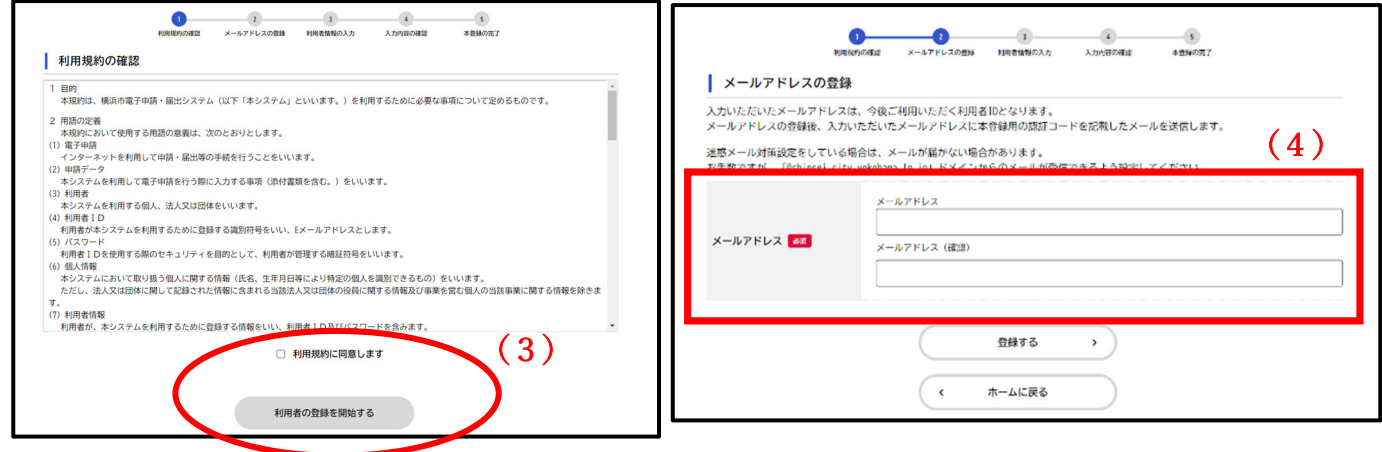

- (5)メールで認証コードが届きます。
- (6)認証コードを入力してください。

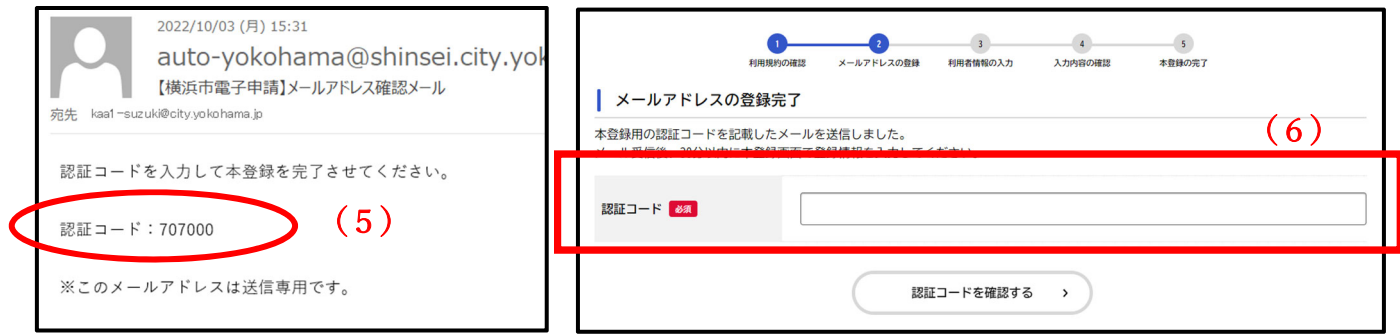

(7) 利用者情報を入力してください。

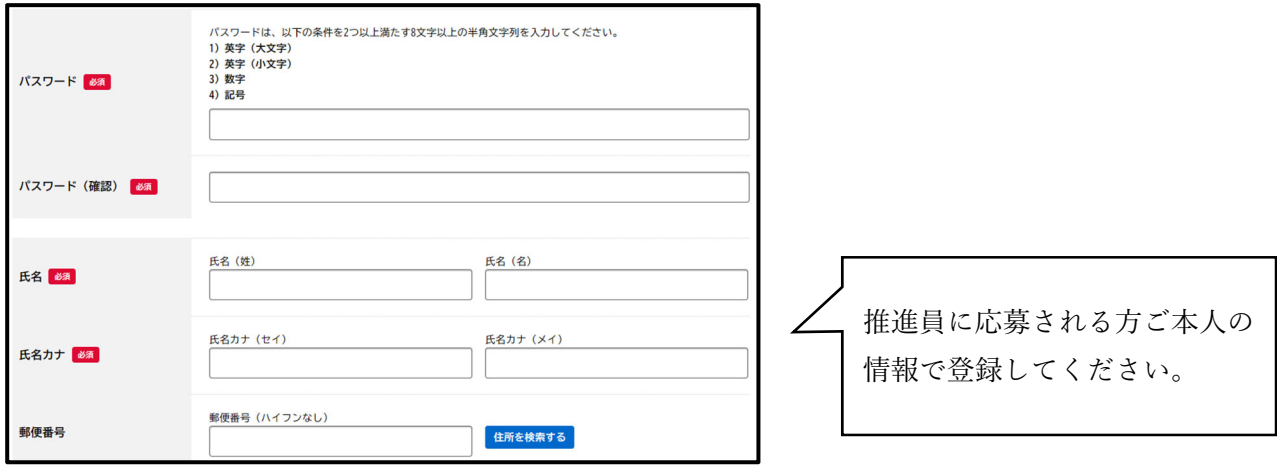

## 2 申請 期限: 8月31日 (木)

(1)下の QR コードからアクセスしてください。

電子申請ホーム画面の「手続き一覧(個人向け)」をクリックして画面を進めると、キーワードで検索する ことも可能です。

検索ワード:推進員の公募

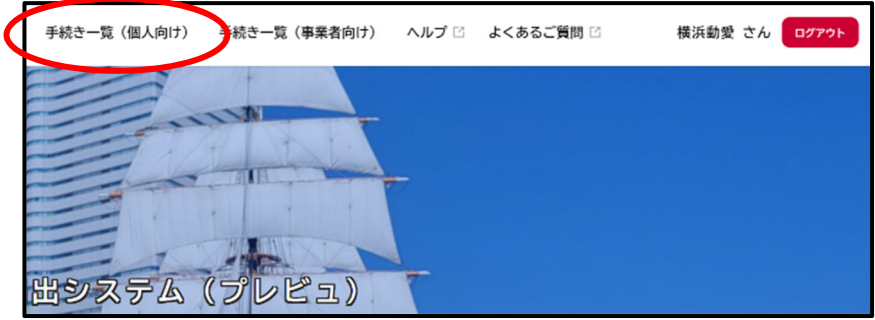

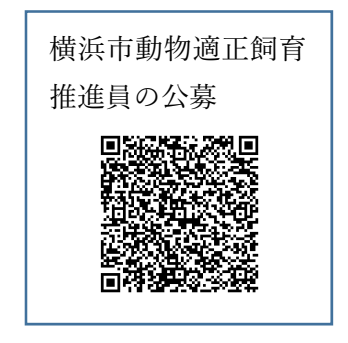

(2)申込情報を⼊⼒してください。

①⼿続ページの内容詳細を確認し、「次へ進む」を選択してください。

②表示に従って申込情報の入力を開始してください。

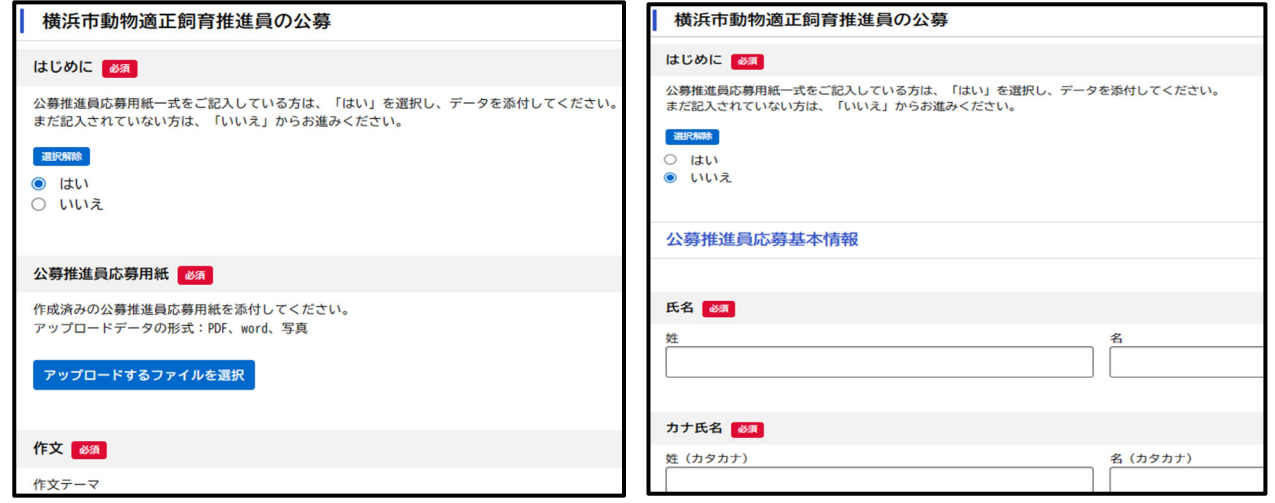

3一時的に入力を中断する場合は、手続ページの下部にある「保存してあとで申請する」を選択し、入力内容 を保存してください。

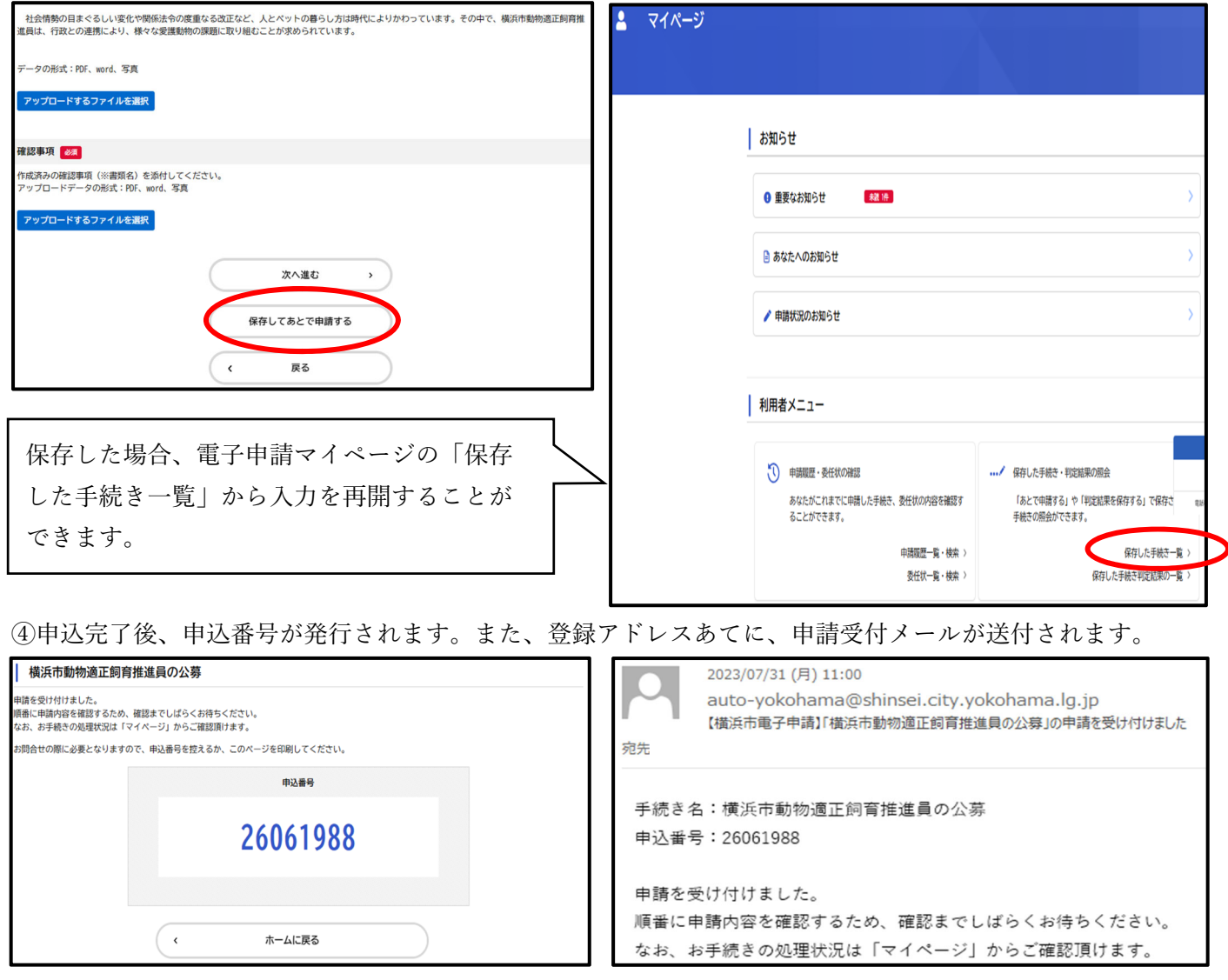

## 3 担当課にて申込内容確認 ⇒ 4 書類選考

申込内容に不備が無ければ、内容確認完了メールが送付されます。

※申込内容に不備がある場合、修正の依頼をします。また、内容確認完了メールの送付までに数⽇かかること があります。